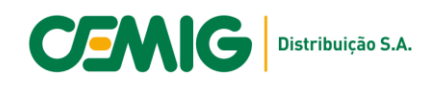

## **Comunicado EM/PE - 028/2022**

## **Assunto: Passo a passo para utilização do Sanar Dúvidas**

Para um melhor direcionamento e respostas mais ágeis, segue abaixo um passo a passo para envio de dúvidas e sugestões sobre o processo PART.

PASSO 01: Acesse a Agência Virtual através do endereço:<https://atende.cemig.com.br/Login>

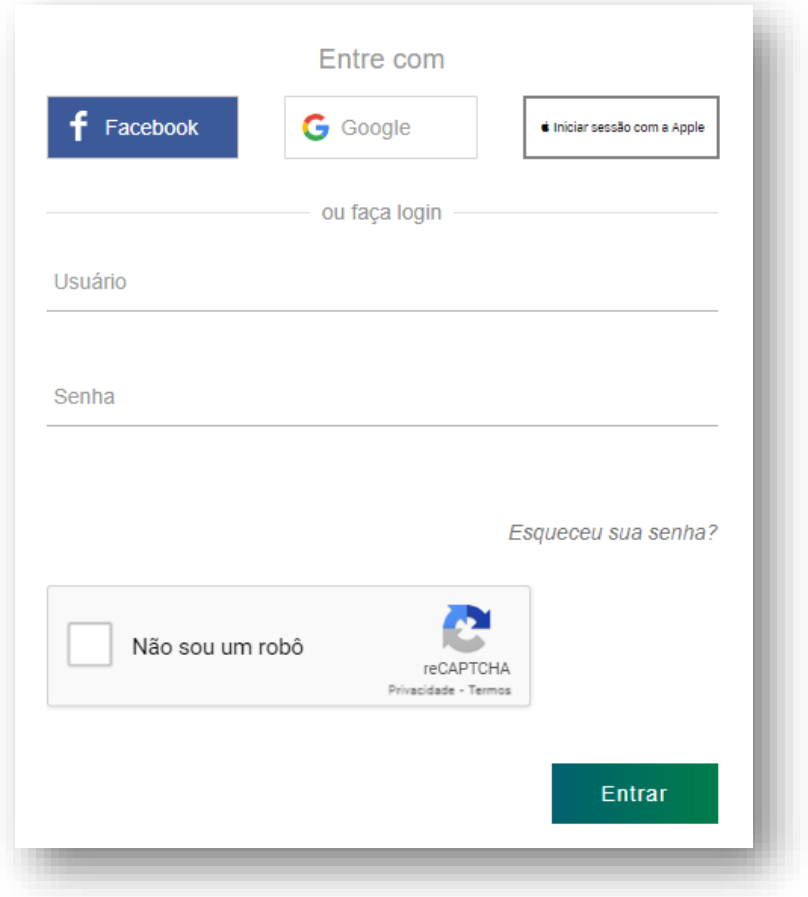

**IMPORTANTE:** *O acesso deverá ser feito com usuário e senha do Responsável Técnico, para que seja aberta a AGV Profissionais, onde este serviço é disponibilizado.*

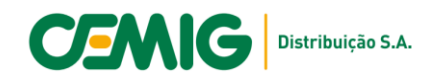

**PASSO 2:** Selecione o serviço Sanar Dúvidas de Padrões e Normas Técnicas

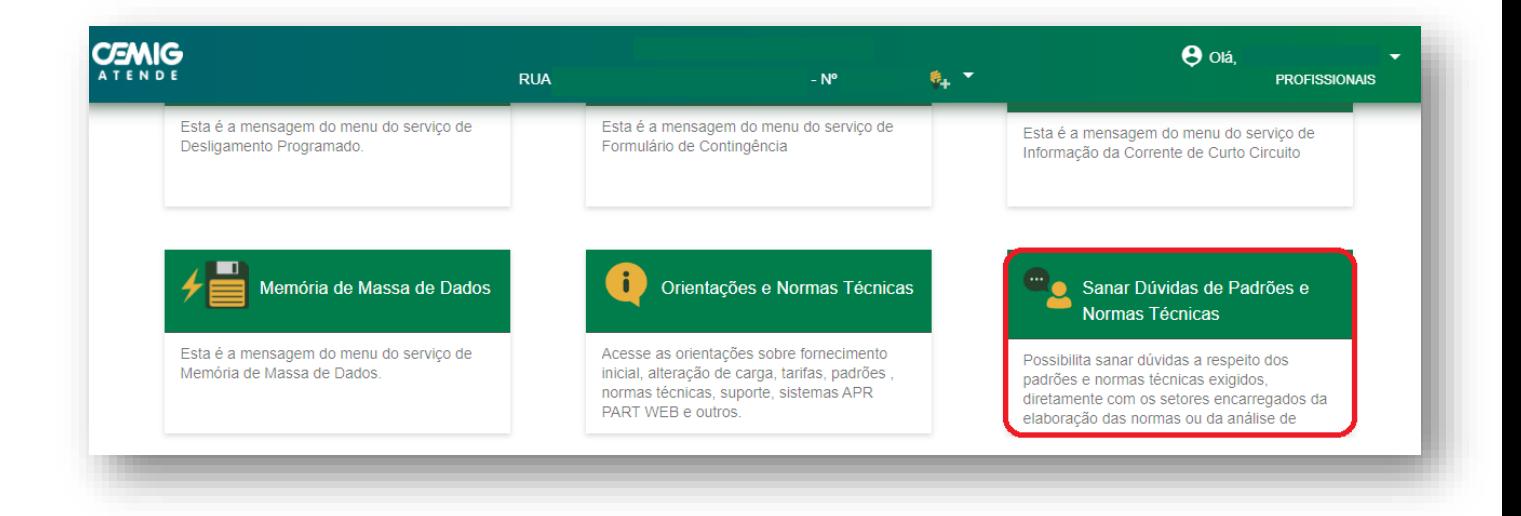

## **PASSO 3:** Selecione a área que deseja direcionar o questionamento no campo Tipo de Dúvida

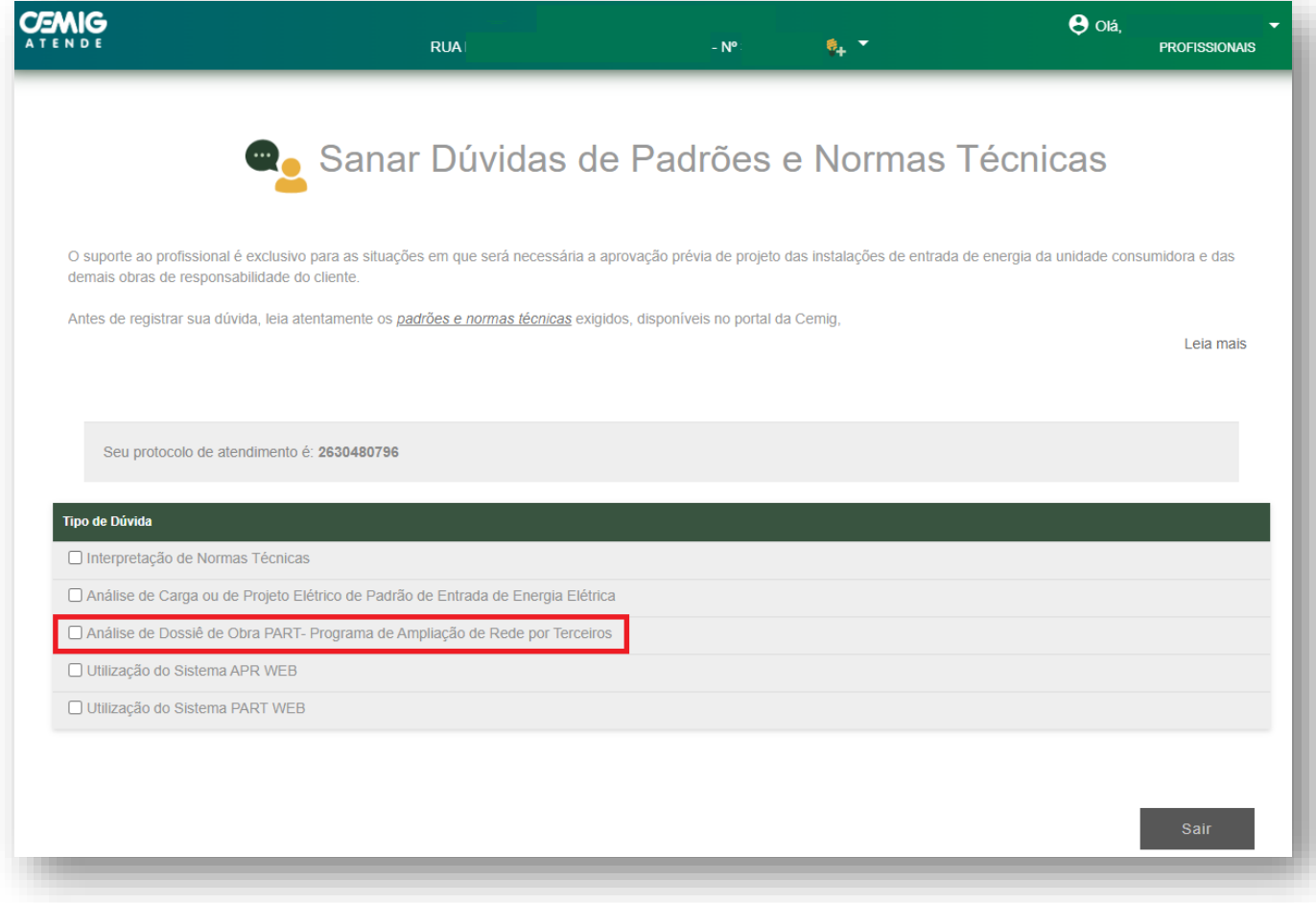

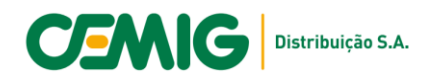

Para que seja direcionado para a equipe PART da Gerência de Processos Especiais da Expansão - EM/PE, a opção a ser selecionada é **Análise de Dossiê de Obra PART – Programa de Ampliação de Rede por Terceiros.**

Para problemas de acesso ao PARTWEB, a opção a ser selecionada é **Utilização do Sistema PARTWEB.**

**PASSO 4:** Descreva com a maior quantidade possível de detalhes o questionamento, e inclua os anexos que forem necessários para análise, como por exemplo fotos, documentos ou desenhos técnicos.

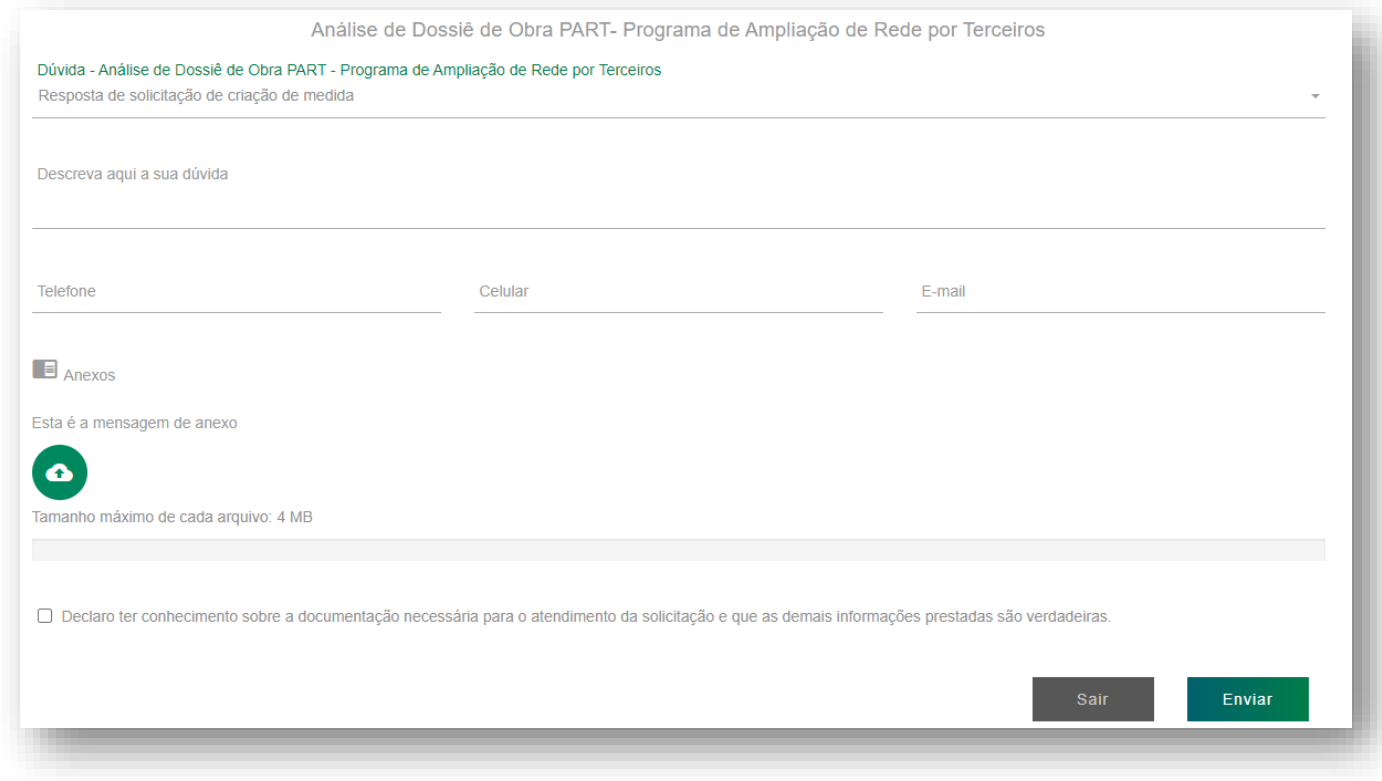

Lembrando que dúvidas referentes a uma nota de serviço específica devem ser encaminhadas através do Feed de Discussão do PARTWEB.

*Gerência de Processos Especiais de Expansão e Manutenção de Média e Baixa Tensão - EM/PE. Belo Horizonte, 27 de dezembro de 2022*